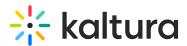

# Add attachments to media in Sakai

Last Modified on 06/12/2025 5:14 pm IDT

### About

Discover how to enhance your media content by adding attachments in both Kaltura Video Portal and KAF applications. Attach files to your media effortlessly, allowing viewers to download them before, during, or after watching the content. Watch the video below or follow the steps in this article.

### Prerequisite

Your administrator must configure the Attachments module in order to use this feature.

# Upload attachments

#### 1. Access the Edit Media Page.

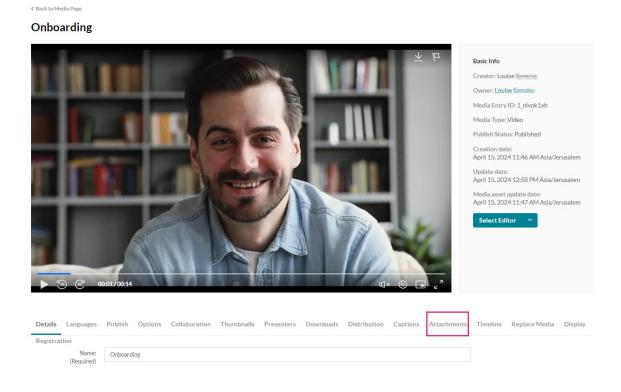

### 2. Click the **Attachments** tab.

Copyright © 2025 Kaltura Inc. All Rights Reserved. Designated trademarks and brands are the property of their respective owners. Use of this document constitutes acceptance of the Kaltura Terms of Use and Privacy Policy.

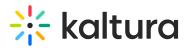

#### 3. Click Upload File.

| Deta  | ils    | Languages  | Publish   | Options    | Collaboration | Thumbnails | Presenters | Downloads | Distribution | Captions | Attachments | Timeline | Replace Media | Display     |
|-------|--------|------------|-----------|------------|---------------|------------|------------|-----------|--------------|----------|-------------|----------|---------------|-------------|
| Regi  | strati | on         |           |            |               |            |            |           |              |          |             |          |               |             |
| No At | tachı  | ments have | been adde | d to media | 1             |            |            |           |              |          |             |          |               | Upload File |

#### The Upload Attachment window displays.

| Upload Attachment                                                                           |             |
|---------------------------------------------------------------------------------------------|-------------|
| Select File                                                                                 |             |
| Title:<br>Provide end-users with a more descriptive title for this file (optional)          |             |
| Description:<br>Provide end-users with a brief description of this files content (optional) |             |
|                                                                                             |             |
|                                                                                             | Cancel Save |
|                                                                                             | Save        |

- 4. Click Select File.
- Select the file you want to upload as an attachment and click **Open**.
   Once the file has uploaded, a success message displays: *Upload Completed*.

| Upload Attachment                                                                                                    |      |
|----------------------------------------------------------------------------------------------------|------|
| notes.pptx                                                                                                    |      |
| 100% of 798KB                                                                                                    |      |
| Upload Completed!                                                                                                    |      |
| Title:<br>Provide end-users with a more descriptive title for this file (optional)<br>Notes about on-boarding<br>Description:<br>Provide end-users with a brief description of this files content (optional) |      |
| Best practices and tips for the on-boarding process                                                                                                    |      |
|                                                                                                    |      |
| Cancel                                                                                                    | Save |
|                                                                                                    |      |

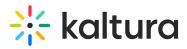

- 6. Type in a title and a description for the attachment (optional).
- 7. Click Save.

A success message displays: *The information was saved successfully.* The file is saved as an attachment to your media file. Information about the attachment appears in a table.

| Details Languages Publish      | Options Collaboration TI | humbnails Presenters Dov                                | wnloads Distribution | Captions | Attachments  | Timeline | Replace Media | Display          |
|--------------------------------|--------------------------|---------------------------------------------------------|----------------------|----------|--------------|----------|---------------|------------------|
| Registration                   |                          |                                                         |                      |          |              |          |               |                  |
| The information was saved succ | essfully                 |                                                         |                      |          |              |          |               | ×                |
| $\sim$                         |                          |                                                         |                      |          |              |          |               | Upload File      |
| File Name                      | Title                    | Description                                             | Size                 |          | Uploaded /   | At       | Action        | 5                |
| notes.pptx                     | Notes about on-boarding  | Best practices and tips for the on-<br>boarding process | 798.20 Kb            |          | Apr 25, 2024 |          | ø             | , x <del>,</del> |

To upload another attachment, repeat steps 3-7 above.

### Actions

You can use the options in the **Actions** column to perform various actions.

| File Name  | Title                   | Description                                         | Size      | Uploaded At  | Actions |
|------------|-------------------------|-----------------------------------------------------|-----------|--------------|---------|
| notes.pptx | Notes about on-boarding | Best practices and tips for the on-boarding process | 798.20 Kb | Apr 25, 2024 | 1 × ±   |

#### Edit the title or description of the attachment

1. Click the pencil icon.

The Change File window displays.

2. Modify the title and description as desired.

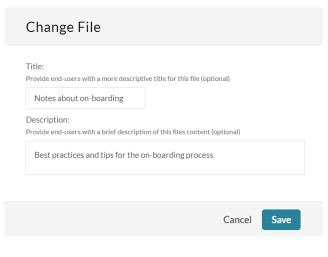

3. Click Save.

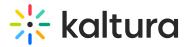

### Delete the attachment

1. Click the **X** icon.

A Delete Confirmation window displays.

#### 2. Click Delete.

#### Download the attachment

Click the download icon.

The file downloads to your computer.

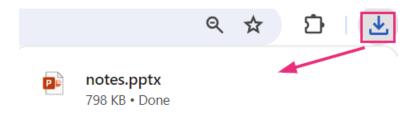

# **User experience**

To see the attachment(s) you added, click **Back to Media page**.

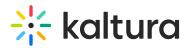

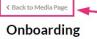

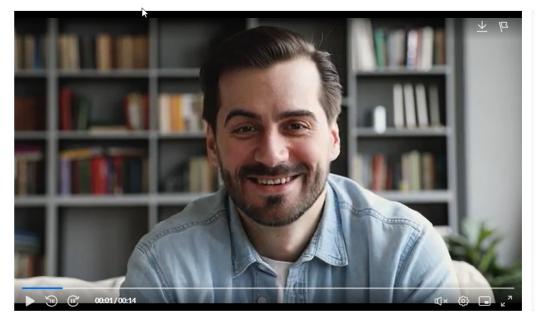

Below the media details, the attachment displays along with a download icon, enabling viewers to easily download the attachment.

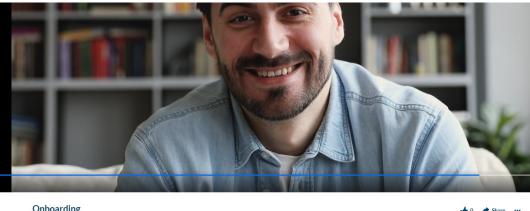

| By Louise Szmoisz • April 15, 2024 • 6 Views      |                                                                             |  |
|---------------------------------------------------|-----------------------------------------------------------------------------|--|
| ABC channel                                       |                                                                             |  |
| Visit channel                                     |                                                                             |  |
| Embark on a journey of seamless integration and r | productivity with our comprehensive onboarding video. From understanding    |  |
| company culture to mastering essential tools and  | processes, this video equips you with everything you need to hit the ground |  |
| running. Join us and make your onboarding experi- | ence a smooth and successful transition!                                    |  |
| Appears in ABC channel                            |                                                                             |  |
|                                                   |                                                                             |  |
|                                                   |                                                                             |  |
| 1 Attachment                                      |                                                                             |  |
|                                                   | ~                                                                           |  |
| 1 Attachment Notes about on-boarding              | <u>*</u>                                                                    |  |
|                                                   | <u>↓</u>                                                                    |  |

•

The supported file types for media attachments can be documents, spreadsheets, presentations, audio/video files, and images. Including;

**Media files** - \*.mts;\*.MTS;\*.qt;\*.QT;\*.mov;\*.MOV;\*.mpeg;\*.MPEG; \*.avi;\*.AVI;\*.mp4; \*.MP4; \*.vob;\*.VOB;\*.flv; \*.FLV; \*.f4v; \*.F4V; \*.asf;\*.ASF;

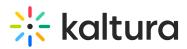

\*.wmv;\*.WMV;\*.m4v;\*.M4V;\*.3gp;\*.3GP; \*.mkv;\*.MKV;\*.arf;\*.ARF; \*.webm;\*.WEBM; \*.mxf;\*.MXF

**Document files** - 'doc', 'docx', 'docm', 'dotx', 'dotm', 'xls', 'xlsx', 'xlsm', 'xltx', 'xltm', 'xlsb', 'xlam', 'ppt', 'pptx', 'pptm', 'potx', 'potm', 'ppam', 'ppsm', 'odb', 'odc', 'odf', 'odg', 'odi', 'odm', 'odp', 'ods', 'odt', 'otc', 'otf', 'otg', 'oth', 'oti', 'otp', 'ots', 'ott', 'oxt','swf','pdf'

Image files - "jpg", "jpeg", "bmp", "png", "gif", "tif", "tiff"